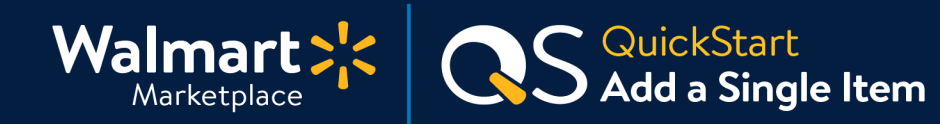

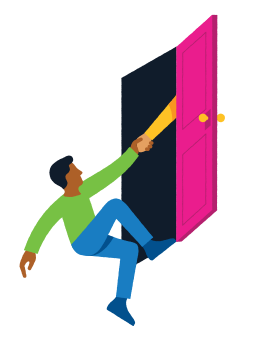

### **Need help to Add a Single Item?**

Got a question? No problem. Open a support case by clicking the button below. **We're here to help!**

**[Seller Help](https://sellerhelp.walmart.com/seller/s/)**

### **How to Add a Single Item**

This guide shows how to add a single item in Seller Center. If you need help with editing an existing item, see [Make Item Content Updates in Seller Center.](https://sellerhelp.walmart.com/seller/s/guide?article=000007440)

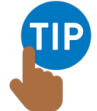

**The Add Single Item method is great for small catalogs and adding new items quickly to your assortment.** For larger catalogs, please use [Setup by Match \(Bulk Upload\)](https://marketplace.walmart.com/walmart-marketplace-quickstart-item-setup-setup-by-match/).

## **Step-by-Step Instructions**

## **1 Navigate to "Add New Items" under "Items & Inventory"**

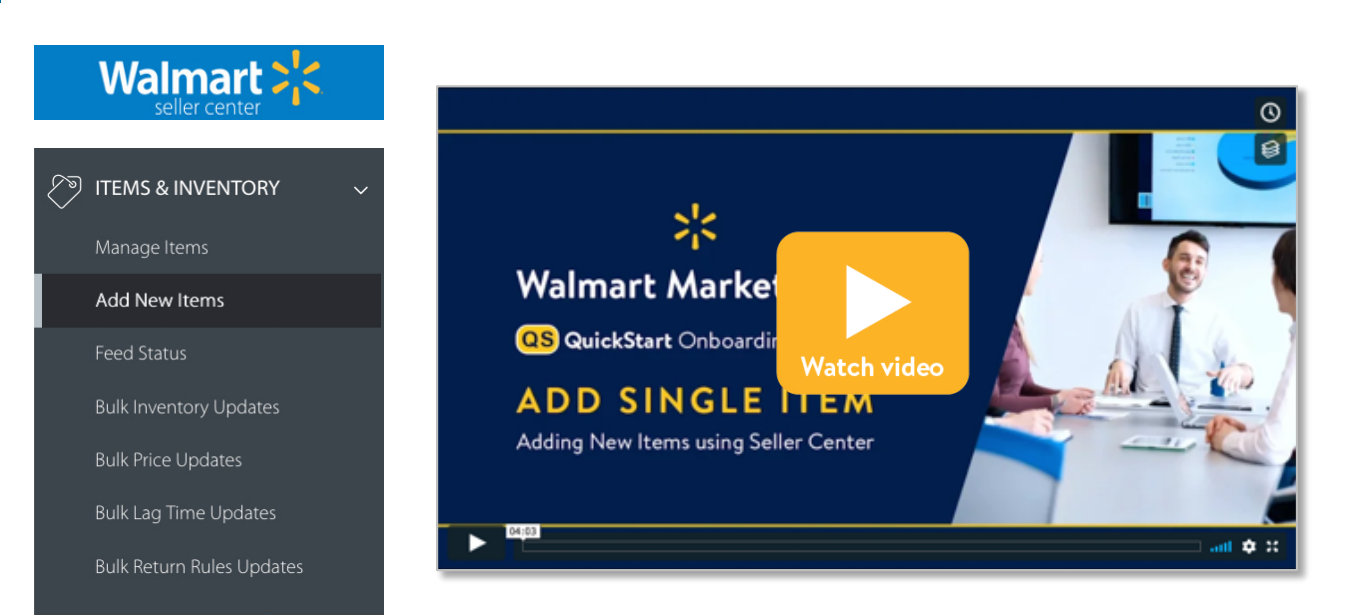

**Let's do this! Instructions continue on the next page.**

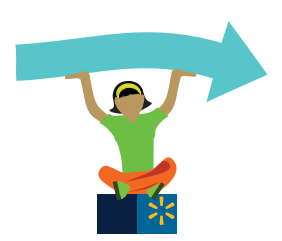

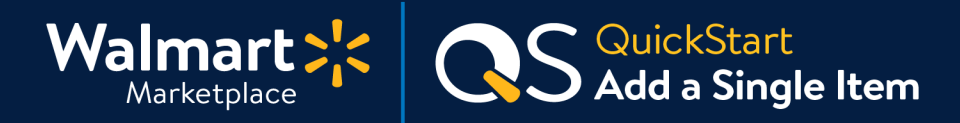

**2**

## **Click "Add New Item" on the Manage Items page**

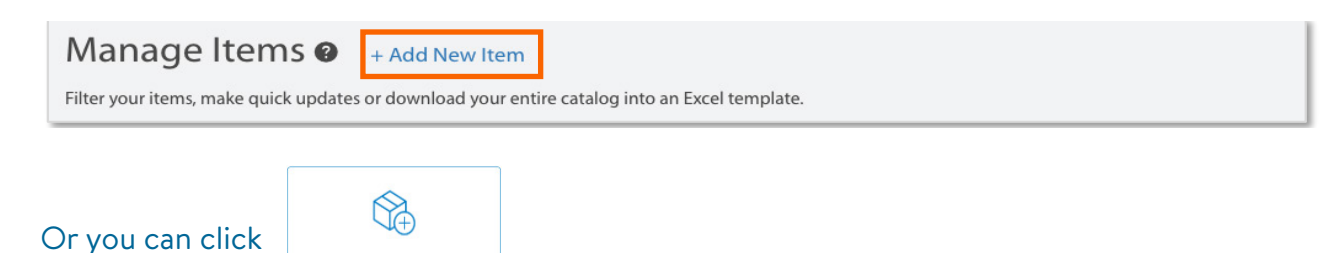

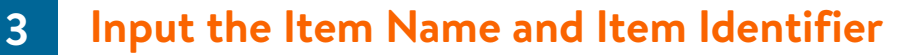

**Add Single Item** is you to set up one item at a

**Provide the Item Identifier (GTIN, ISBN or UPC).** Press enter and our system will check to see if the item has been set up by another Seller or Supplier.

**Match your item? Click "Yes, this is it."** All the required attributes will auto-populate.

**Not a match? Click "Not my item."** More about this on the next page.

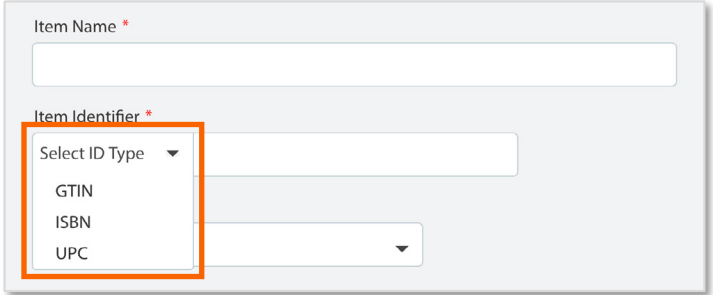

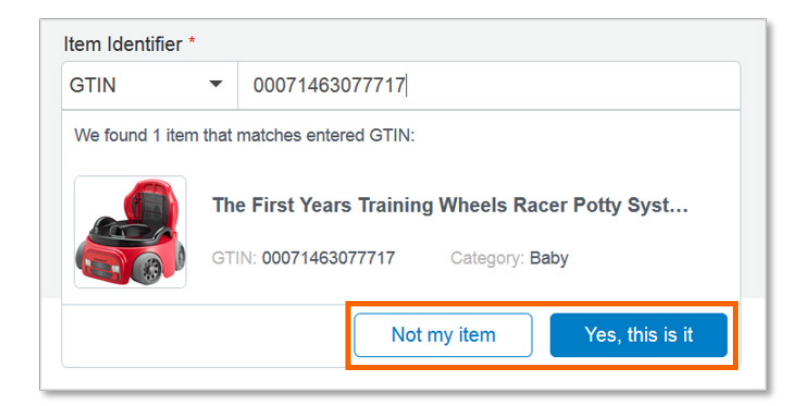

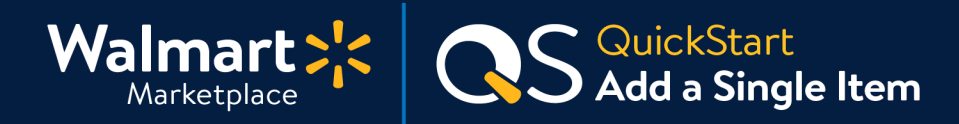

### **3 Input the Item Name and Item Identifier** (Continued)

**For items that DON'T match, complete the required fields: Item Name and Category.**  More required fields will appear after you've selected a category.

Not sure which category to select? Read [How to Select the Best Category for an Item.](https://sellerhelp.walmart.com/seller/s/guide?article=000005984)

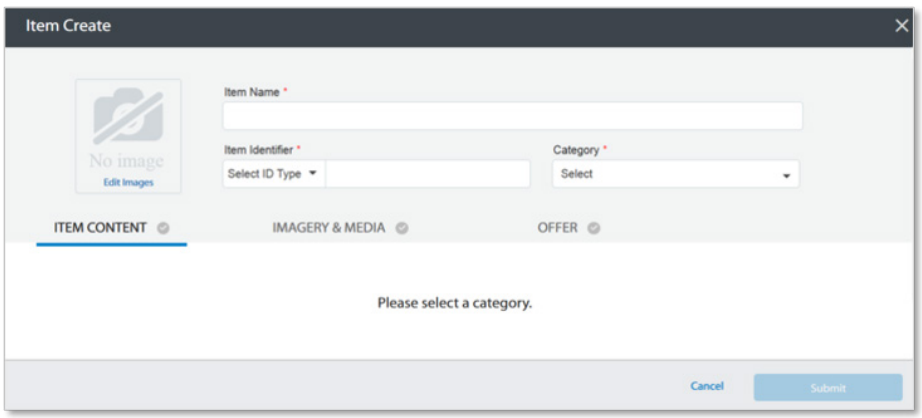

### **Next, fill in the Required Content Attributes for this item: SKU, Description, and Brand.**

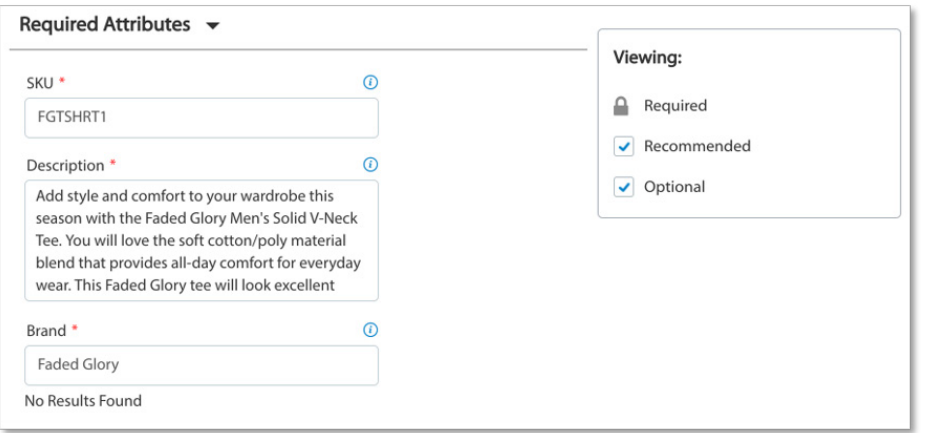

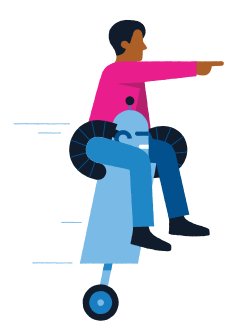

**Onward and upward! Let's keep the ball rolling.** 

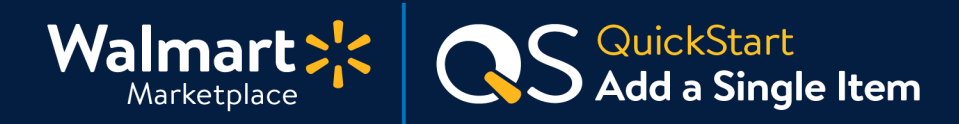

#### **Fill out the Recommended Content Attributes 4**

**This will help your customers find your items faster.** For best practices see: [SEO Best](https://sellerhelp.walmart.com/seller/s/guide?article=000006404)  [Practices for Item Descriptions](https://sellerhelp.walmart.com/seller/s/guide?article=000006404).

Hover over the blue circle icon to view a field's definition.

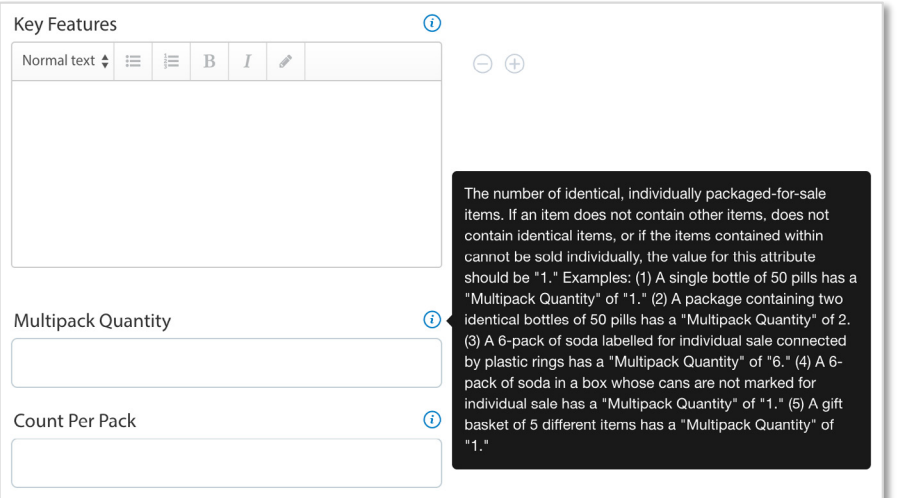

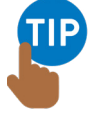

**Use the + icon to add Key Feature fields**  (e.g., Nutrients, Fabric Materials, etc.).

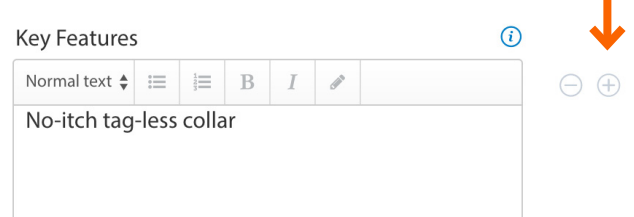

#### **Add Images to your Item 5**

**Click on the Images & Media tab**. Click on **Add Images** and click "**Select Image Files"** from the drop-down. We host uploaded images on our servers. If your images are published elsewhere, select "Import Images by URL."

### **Make sure your images follow our guidelines!**

**[Item Image Guidelines](https://sellerhelp.walmart.com/seller/s/guide?article=000005824)**

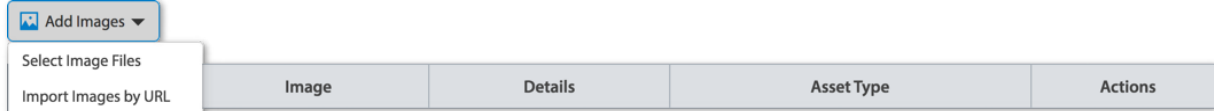

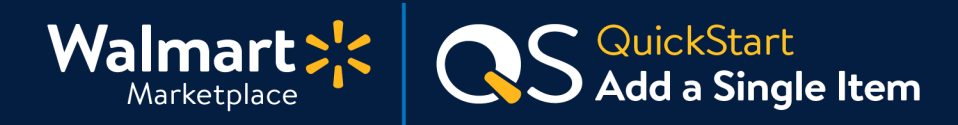

#### **Add Images to your Item** (Continued) **5**

To choose what image appears first on the Item Page and in search, click on "**Set as primary"** under the **Actions** column.

You can change image order under the **Rank** column. The Primary Image will not be ranked, so the second image would be #1, the third image would be #2, and so on.

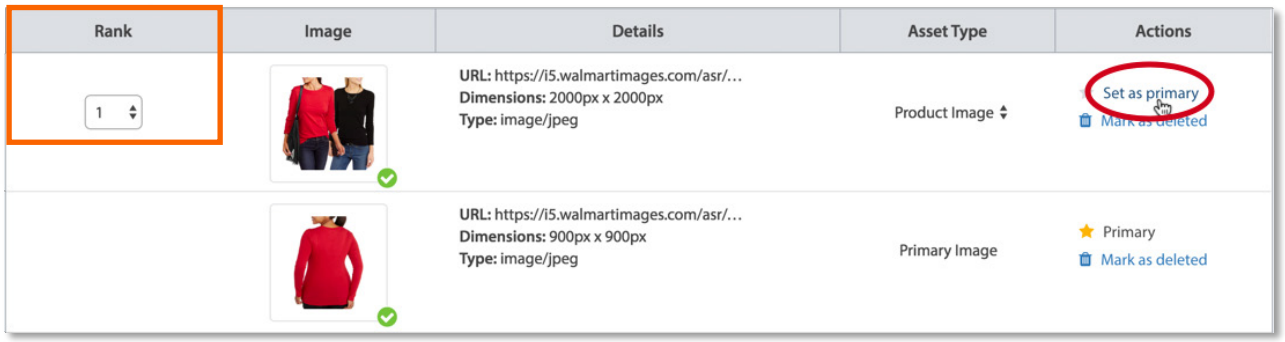

#### **Fill out General Listing Settings & Submit Item 6**

**After adding images, click the "Offer" tab.** 

**Fill in the General Listing Settings fields** along with any additional information you want to provide.

**Click "Submit Item"** when you're finished.

**Need help with Product Tax Codes?** See [Current Sales Tax Codes for Walmart Marke](http://sellerhelp.walmart.com/seller/s/guide?article=000005968)tplace.

**You must complete all required fields before submitting!** Allow up to 24 hours for it to appear on Walmart.com.

# **That's it! Thanks for finishing this guide.**

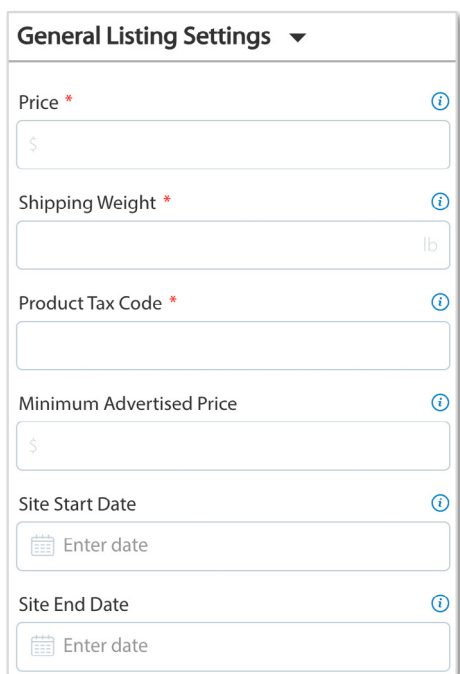

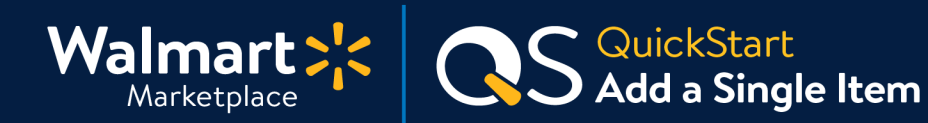

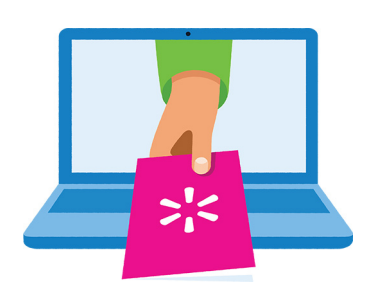

### **Keep on learning, and let's grow your business!**

We're here to help you learn more, faster. Click below to find other QuickStart guides, help articles, and contact Partner Support!

**[Seller Help](https://sellerhelp.walmart.com/seller/s/)**

# **Links from this QuickStart Guide**

**Seller Help** [sellerhelp.walmart.com/seller/s/](http://sellerhelp.walmart.com/seller/s/)

**How to Add a Single Item Video (Tutorial)** [vimeo.com/309500446](http://vimeo.com/309500446)

**Make Item Content Updates in Seller Center** [sellerhelp.walmart.com/seller/s/guide?article=000007440](http://sellerhelp.walmart.com/seller/s/guide?article=000007440)

**Setup by Match (Bulk Upload)** [marketplace.walmart.com/walmart-marketplace-quickstart-item-setup-setup-by-match/](http://marketplace.walmart.com/walmart-marketplace-quickstart-item-setup-setup-by-match/)

**How to Select the Best Category** [sellerhelp.walmart.com/seller/s/guide?article=000005984](http://sellerhelp.walmart.com/seller/s/guide?article=000005984)

**SEO Best Practices for Item Descriptions** [sellerhelp.walmart.com/seller/s/guide?article=000006404](http://sellerhelp.walmart.com/seller/s/guide?article=000006404)

**Item Image Guidelines** [sellerhelp.walmart.com/seller/s/guide?article=000005824](http://sellerhelp.walmart.com/seller/s/guide?article=000005824)

**Current Sales Tax Code for Walmart Marketplace** [sellerhelp.walmart.com/seller/s/guide?article=000005968](http://sellerhelp.walmart.com/seller/s/guide?article=000005968)